# IEEE SMC Hiroshima Chapter 若手研究会への 発表申込および論文投稿の手続きについて

IEEE SMC Hiroshima Chapter 若手研究会では、発表申込および論文投稿に EasyChair を使用しています. 下記の手順に従って手続きをお願いいたします.

発表申込締切日までに1と2を実行してください.また、原稿提出締切日ま でに原稿と Copyright フォームを提出してください.

ご不明な点がありましたら,下記までお問い合わせください.

2023 IEEE SMC Hiroshima 若手研究会実行委員会

yrw2023@ml.hiroshima-u.ac.jp

#### **1. EasyChair** アカウントを準備する.

EasyChairを利用するには、アカウントを準備する必要があります. EasyChair のアカウントをお持ちでない場合(あるいは,投稿用に別途アカウントを取得す る場合)は、まず EasyChair のサイトからアカウントを作成してください. 既に 所有しているアカウントを使用する場合は,**2.EasyChair** へ発表申込および論文 投稿へ進んでください.

(1) <https://easychair.org/account/signup> にアクセスします. チェックを入れ, Continue をクリックしてください.

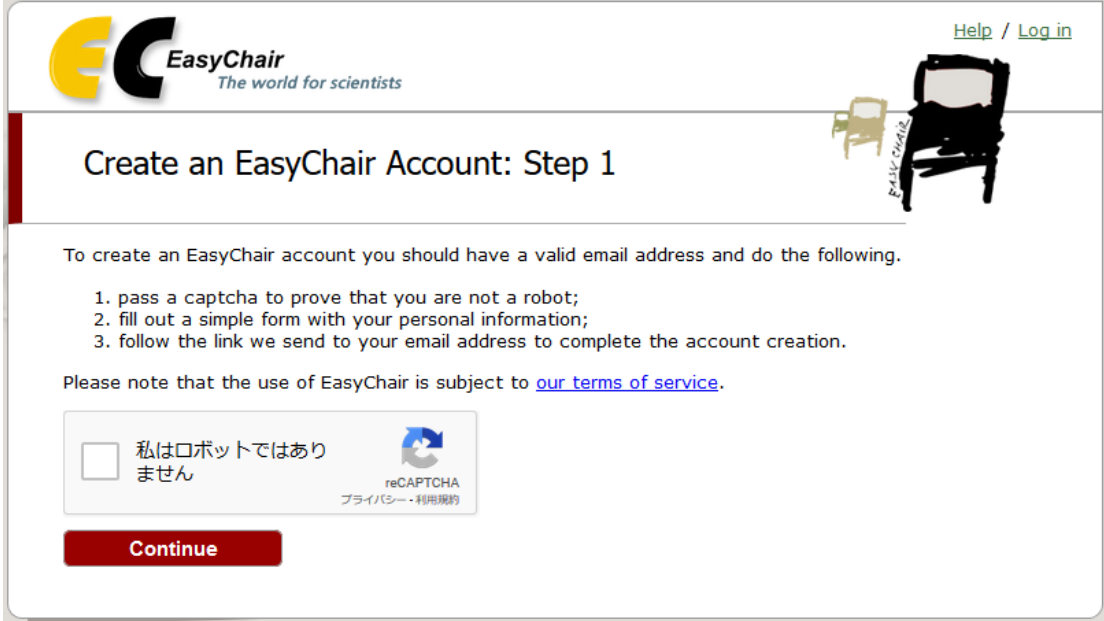

(2) First name (名), Last name (姓), Email アドレスを入力し, Continue を クリックしてください. Email と Retype email address には、ご自身のメールア ドレスを入力してください.

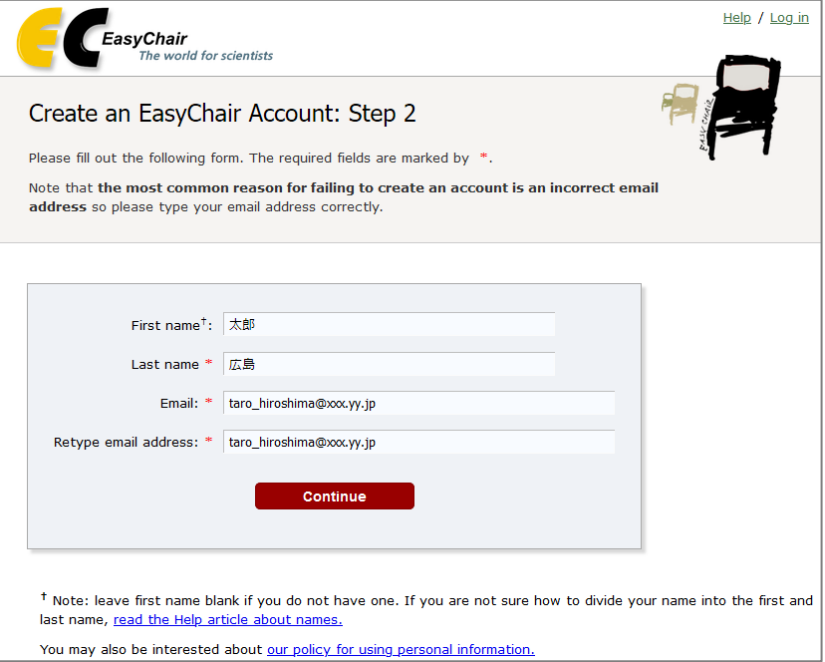

(3)以下の画面が表示されます.

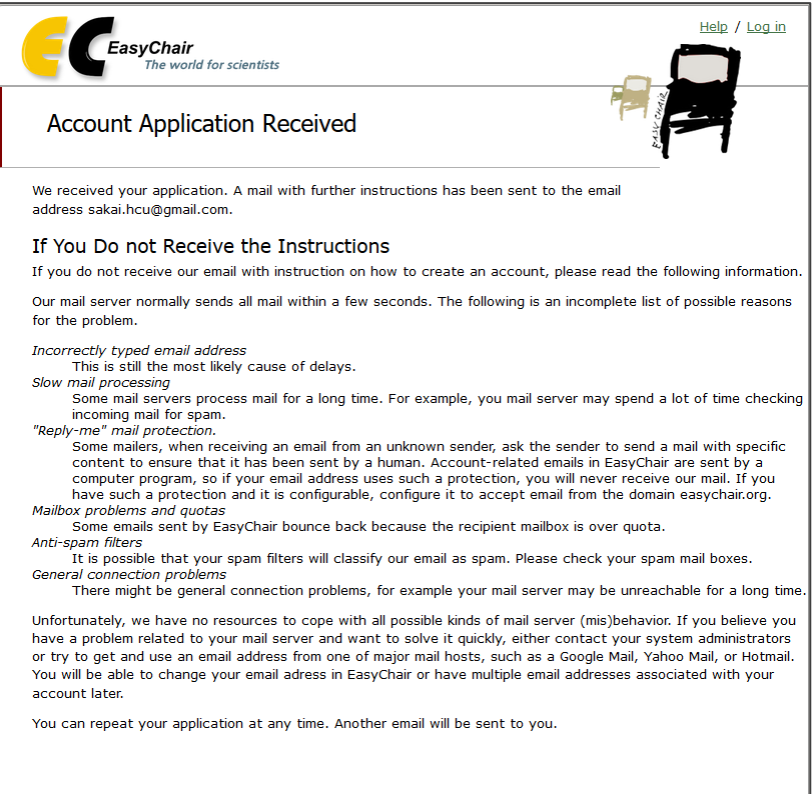

(4)登録したメールアドレスにメールが届きます.メールに記載されている URL をクリックすると、以下の画面が表示されます. I agree to EasyChair Terms of Service にチェックを入れ、登録情報を入力してください.次ページに各項目 の説明を記載しています. 入力しましたら, Create my account をクリックして ください.

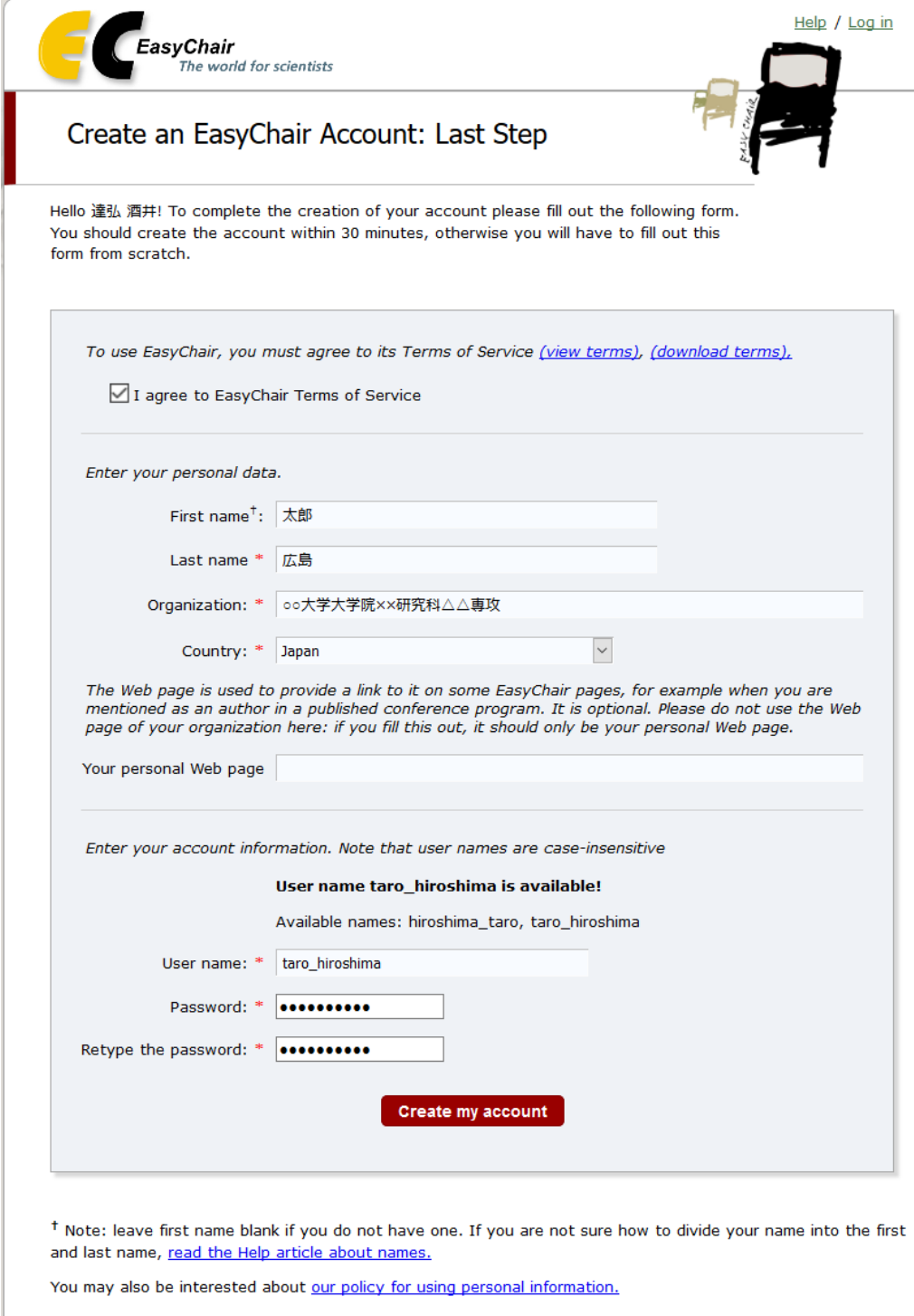

First name(名):自動的に入力されます.

Last name(姓):自動的に入力されます.

Organization (所属):(例) ○○大学大学院××研究科△△専攻

Country(国名):国名を選択してください.

Your personal Web page (Web ページ):任意です. お持ちでしたら入力してくだ さい.

User name(ユーザ名):ログインに使用します.ご希望のものを入力してくだ さい.

Password (パスワード):ご希望のものを入力してください.

Retype the password (パスワードの再入力):確認のため、同じパスワードを再 入力してください.

(5)アカウントの作成に成功したら,以下の画面が表示されます.

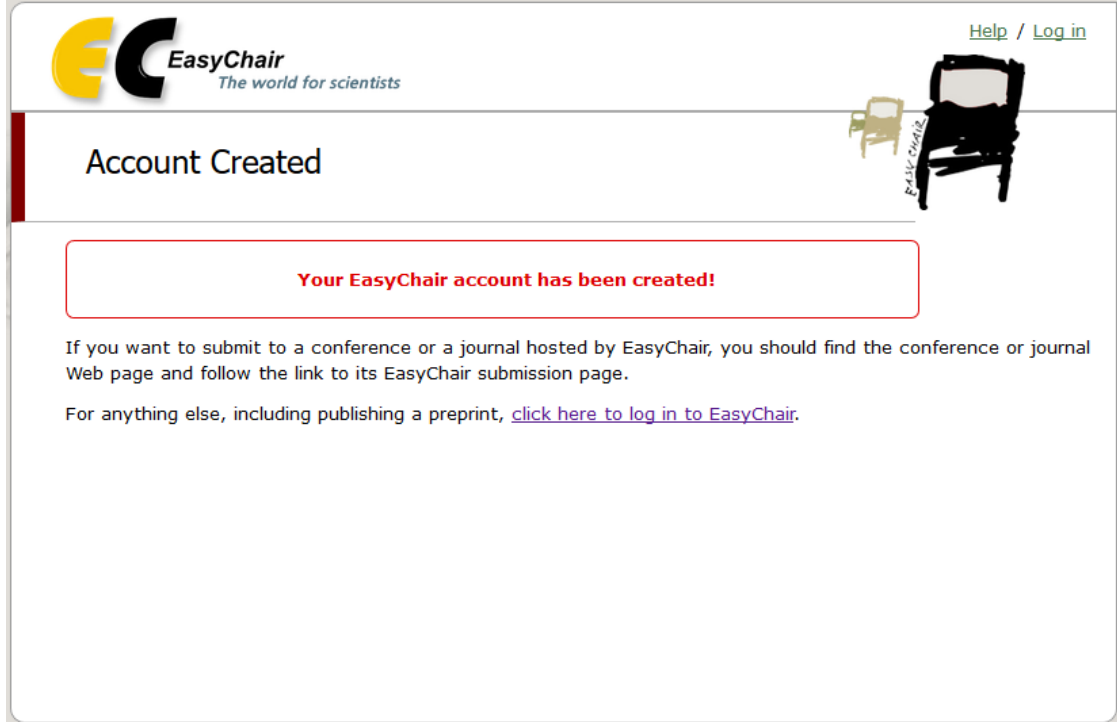

## **2. EasyChair** へ発表申込および論文投稿

(1)投稿ページ (<https://easychair.org/conferences/?conf=yrw2023>)にアクセスしま す.作成したアカウントの User name と Password を入力して Log in をクリック してください.

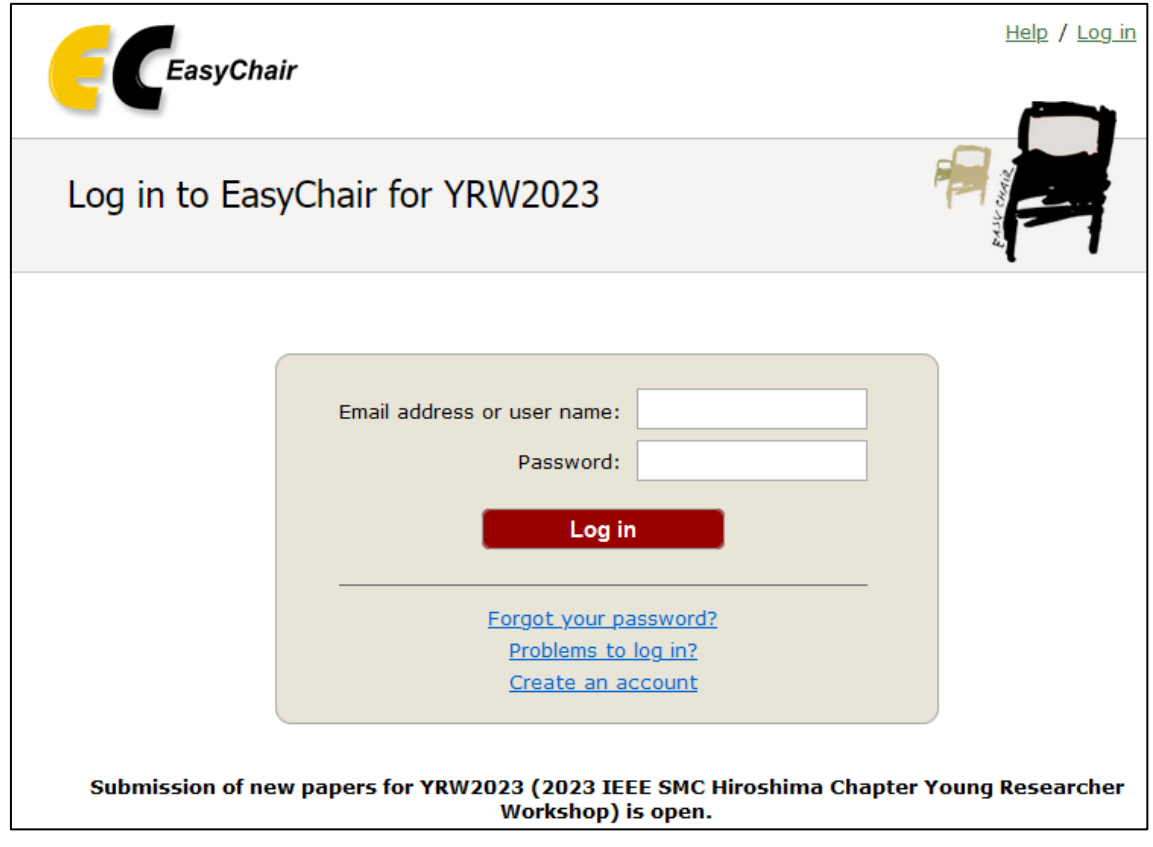

(2) 以下の画面が表示されますので, make a new submission をクリックしてく ださい.

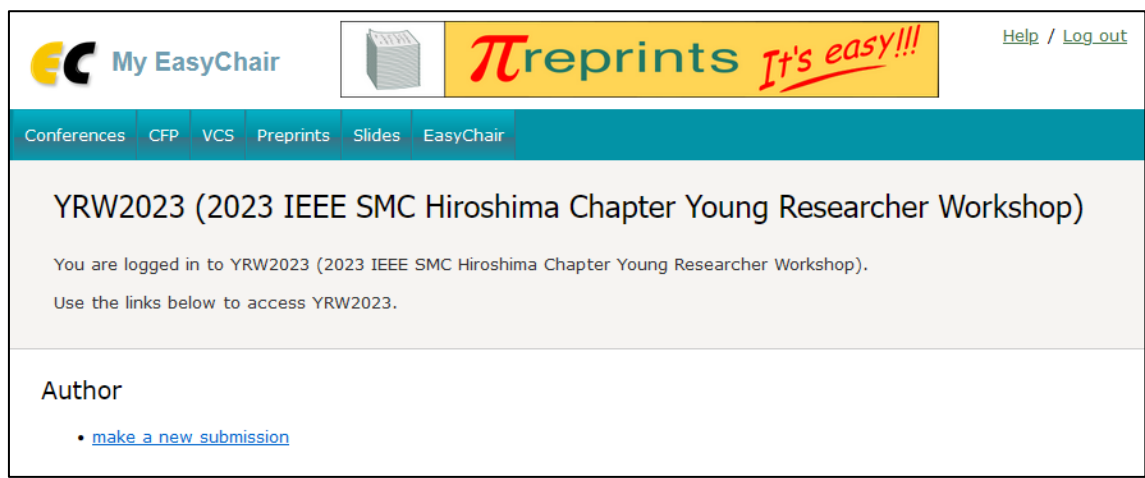

(3)発表情報の入力および発表原稿のアップロード画面が表示されますので, 発表情報の入力および発表原稿をアップロードしてください.

Author1 には, First name(名), Last name(姓), Email, Country(国名), Organization (所属), Web page (任意) をそれぞれ入力してください. 共著者がいる場合に は, Author2, Author3 へ入力してください. 4 名以上の共著の場合には, Click **here to add more authors** をクリックしてください.Corresponding author(連絡先) は,論文の修正が必要な場合など,実行委員会からの連絡の受け取りを希望する 著者すべてをチェックしてください.

※著者名は日本語でお願いいたします. ※発表者と指導教員は必ず Corresponding author にチェックしてください.

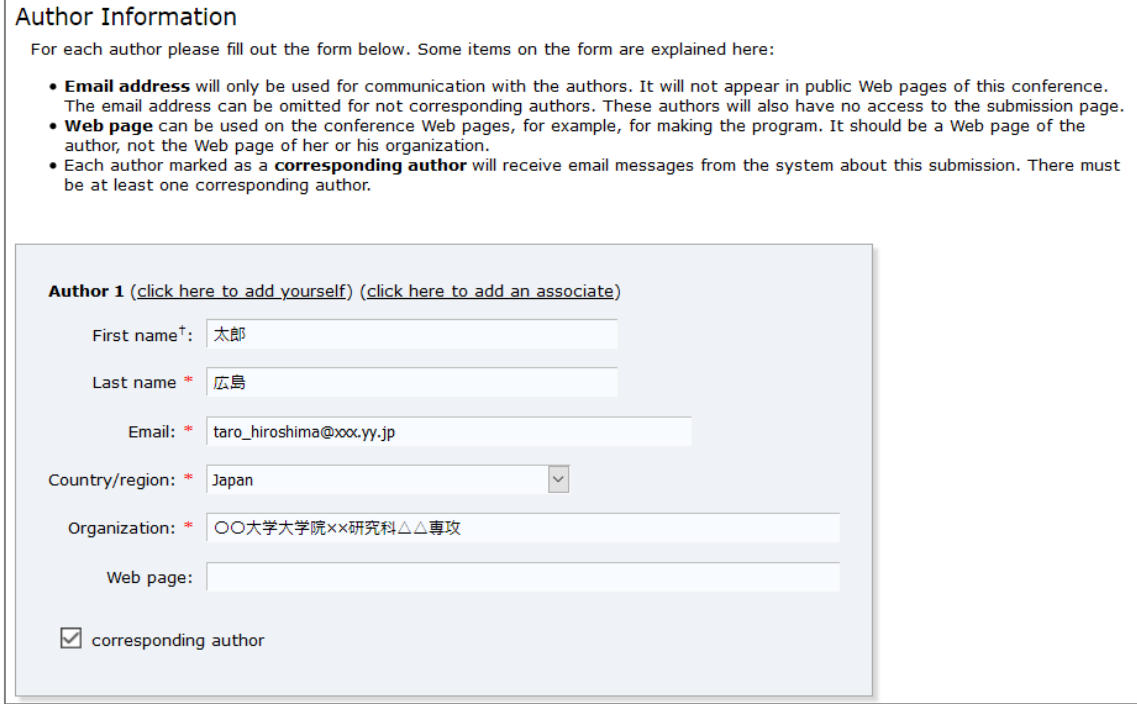

次に、Title (論文タイトル)と Abstract (論文概要) を入力してください. Title は発表原稿のタイトルと必ず一致するようにしてください.

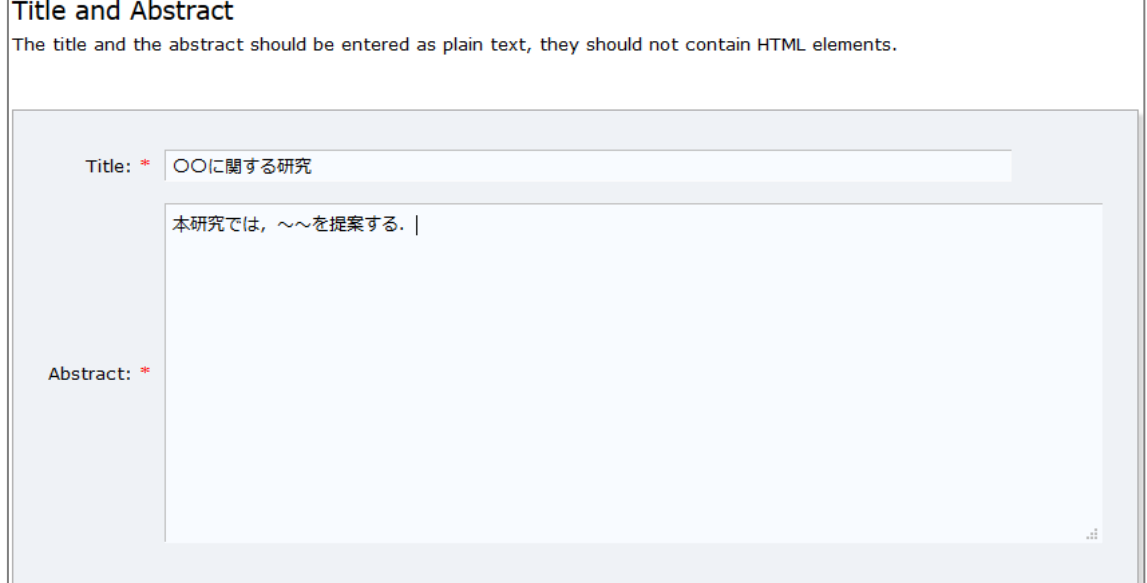

次に, Keywords (キーワード) を入力してください. 1 行に 1 つずつ, 最低 でも3つのキーワードを入力してください. キーワードはプログラム作成の際 に参考にさせていただきます.

### **Keywords**

Type a list of keywords (also known as key phrases or key terms), one per line to characterize your submission. You should specify at least three keywords.

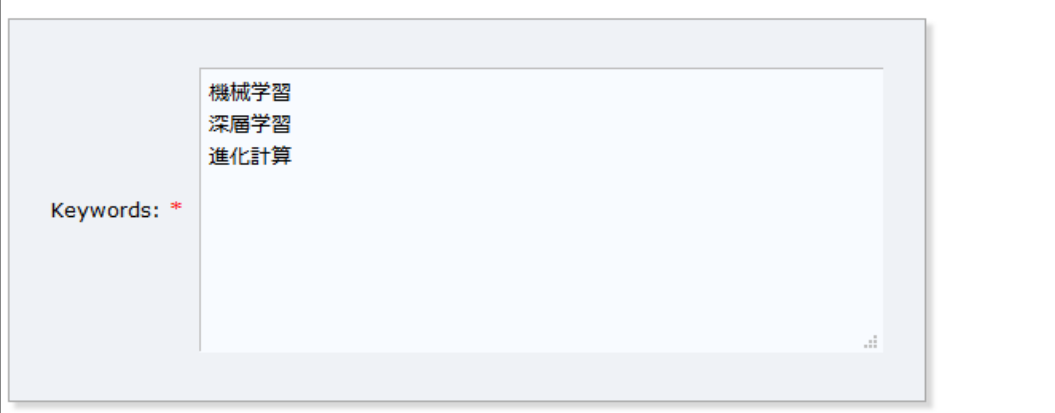

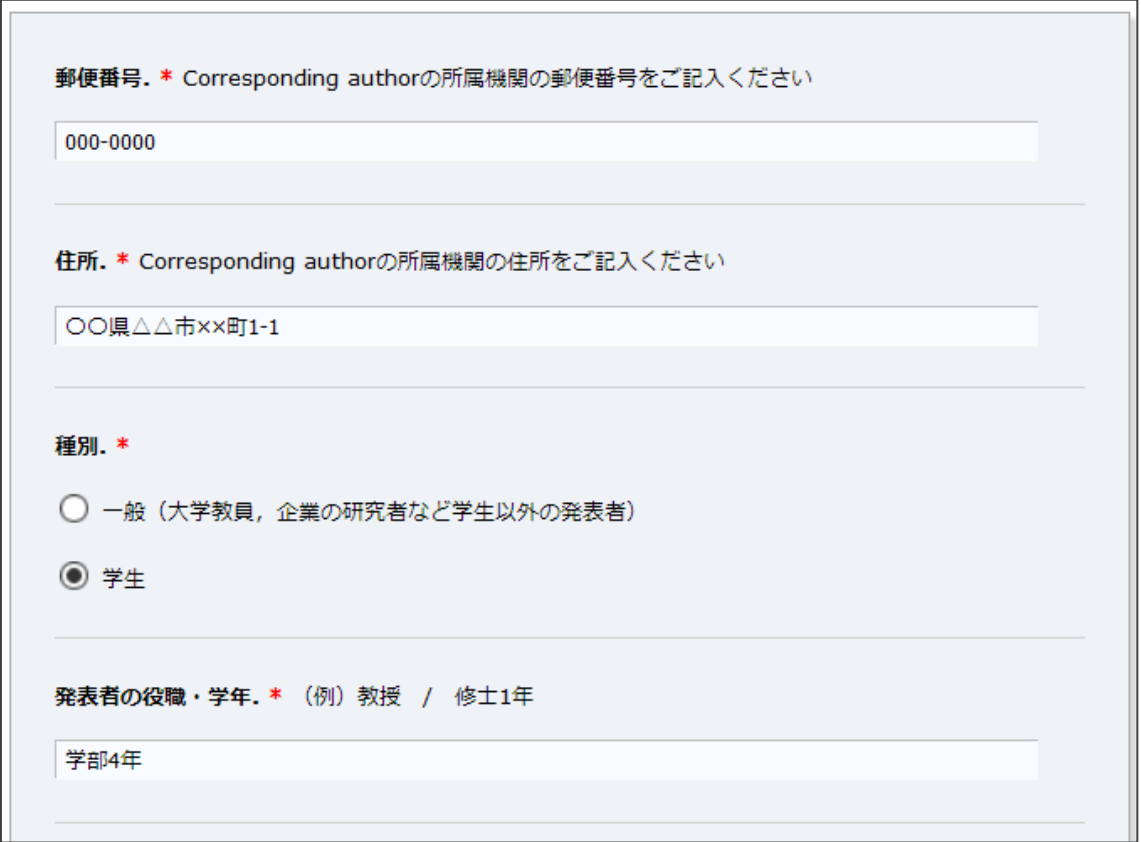

次に,郵便番号,住所,種別,発表者の役職・学年を入力してください.

次に、IEEE SMC Society メンバ情報,発表区分を選択および入力してくださ い. IEEE 会員の方は会員番号を入力してください. IEEE 学生会員かつ IEEE SMC Society に入会している学生発表者は,「IEEE SMC Hiroshima Chapter Young Researcher Award」と「IEEE SMC Hiroshima Chapter 若手研究会実行委員会奨励 賞」の表彰の対象となります. この機会にぜひご入会ください. 今後入会予定 の方は、IEEE SMC Society メンバ情報は入会予定を選択の上, 入会手続き予定 日をご記入ください.

メンタリングセッションは発表内容のより深い議論を目的としており,各発 表に対して関連分野に詳しいメンターを事前に割り当てます.また、質疑応答 の時間が一般セッションよりも長く用意されており,メンターを含む会場の 方々と多くの意見交換を行うことができます.研究会後にはメンター及び会場 の方々からのコメントを、学生委員を通して発表者の方に送付する予定です. 希望者多数の場合は,論文審査に基づいて発表者を選択させていただきます.

ライトニングセッションでは,学生が自身の興味あることやアイデアを発表し, 参加者間で知識の共有,参加者間の交流を深めることを目的としています.「興 味があることを発表してみたい人,まだ学会で発表したことが無いけど挑戦し てみたい人,アイデア段階だけど発表がしたい人は,ぜひこの機会に発表してみ ませんか?」発表 5 分+質疑 5 分を目安に,発表者の裁量で 10 分の発表をして もらいます.論文原稿も一般と同じように投稿してもらいますが,1 ページ以上 (最大8ページ)とします.発表者が学生であり、教員との共著である必要があ ります.

IEEE SMC Society メンバ情報. \* IEEE学生会員かつIEEE SMC Societyに入会している学生発表者 は, 「IEEE SMC Hiroshima Chapter Young Researcher Award」および「IEEE SMC Hiroshima Chapter 若手研究会実行委員会奨励賞」の表彰の対象となります。この機会にぜひご入会ください。今 後入会予定の方は、その他を選択の上、入会手続き予定日をご記入ください。

◯ IEEE会員 (学生会員含む) かつ SMC Society メンバ

◯ IEEE会員 (学生会員含む) であるが, SMC Societyメンバでない.

○ 非会員 (一般)

○ 非会員 (学生)

○ 入会予定

IEEE会員番号. IEEE会員の方はご記入ください

IEEEかつIEEE SMC Societyへ入会手続き予定日. 入会予定の方はご記入ください

発表区分。\* メンタリングセッションは発表内容のより深い議論を目的としており、各発表に対して関連 分野に詳しいメンターを事前に割り当てます。また、質疑応答の時間が一般セッションよりも長く用意さ れており、メンターを含む会場の方々と多くの意見交換を行うことができます。研究会後にはメンター及 び会場の方々からのコメントを、学生委員を通して発表者の方に送付する予定です。希望者多数の場合 は、論文審査に基づいて発表者を選択させていただきます。

ライトニングセッションでは、学生が自身の興味あることやアイデアを発表し、参加者間で知識の共有、 参加者間の交流を深めることを目的としています。「興味があることを発表してみたい人、まだ学会で発 表したことが無いけど挑戦してみたい人,アイデア段階だけど発表がしたい人は,ぜひこの機会に発表し てみませんか?」発表5分+質疑5分を目安に、発表者の裁量で10分の発表をしてもらいます。論文原稿 も一般と同じように投稿してもらいますが、1ページ以上(最大8ページ)とします。発表者が学生であ り、教員との共著である必要があります。

○ 一般セッション

○ メンタリングセッション

◯ ライトニングセッション

最後に、発表原稿と Copyright フォームをアップロードしてください(ファ イル形式は PDF ファイルをアップロードしてください).

※ 発表申込締切日の時点では、発表原稿と Copyright フォームを提出していた だかなくても結構です. 発表申込後,「3. 発表情報および発表原稿の修正」を ご参照いただき、原稿提出締切日までに提出してください. なお、原稿および Copyright フォーム[は若手研究会ホームページの](https://www.ieee-jp.org/section/hiroshima/chapter/SMC-28/yrw2023/)「原稿作成・提出」をご参照 ください.

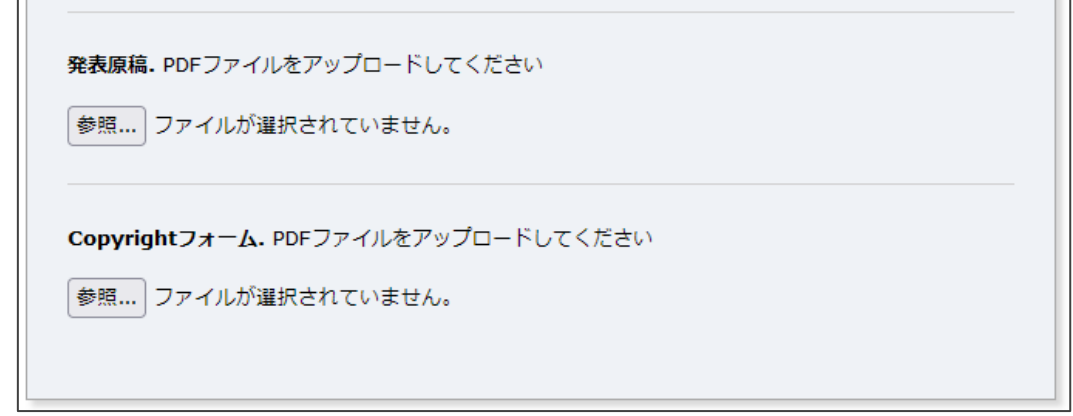

全て入力が終わりましたら、Submit をクリックしてください. 以下の画面が表 示されます.

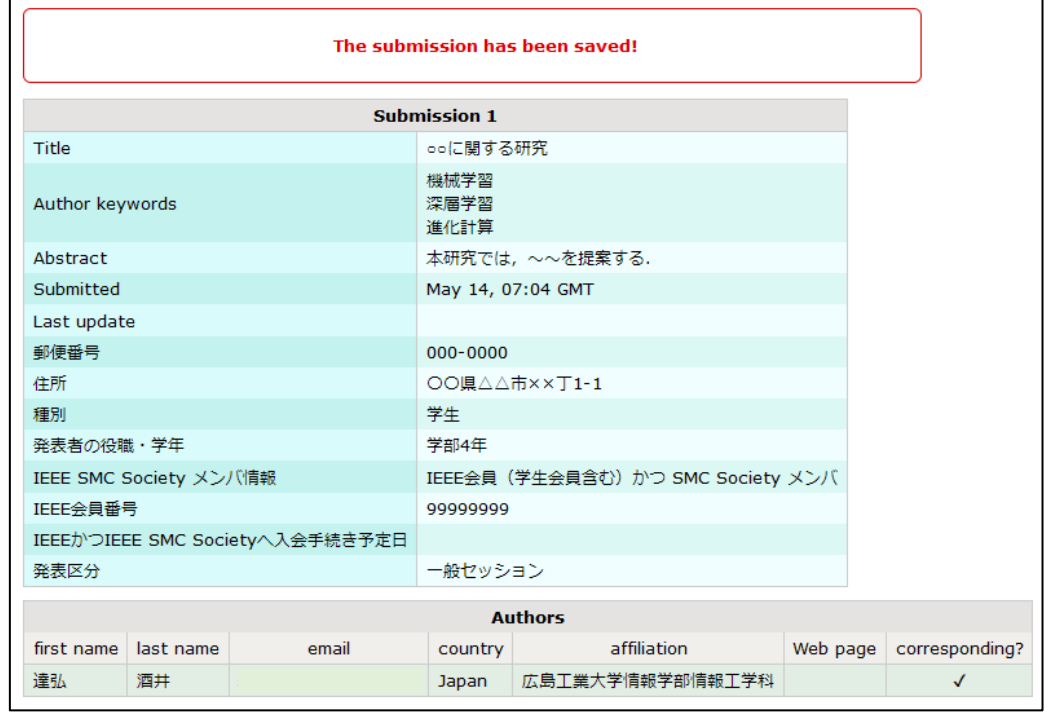

以上で、若手研究会への発表申込および論文投稿の手続きは終わりです. 正 しく申込が完了しますと,確認のメールが届きます.

## **3.** 発表情報および発表原稿の修正

発表申込締切日までは発表情報の修正を行うことができます. また、原稿投 稿締切日までは発表原稿の提出および修正ができます.

(1)投稿ページ (<https://easychair.org/conferences/?conf=yrw2023>)にアクセスしま す.アカウントの User name と Password を入力して Log in をクリックしてくだ さい. 以下の画面が表示されますので,author をクリックしてください.

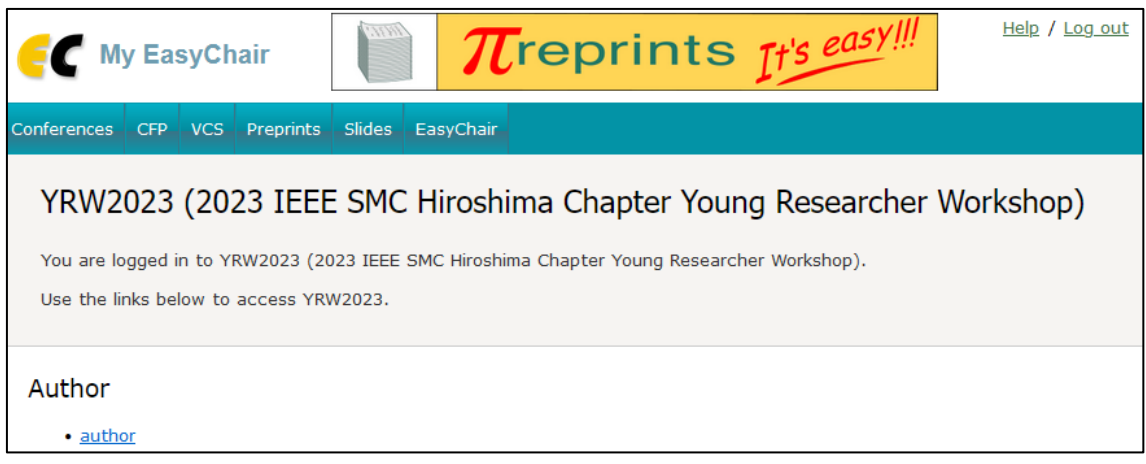

以下の画面が表示されますので、View の下のアイコン 2 をクリックしてくだ さい.

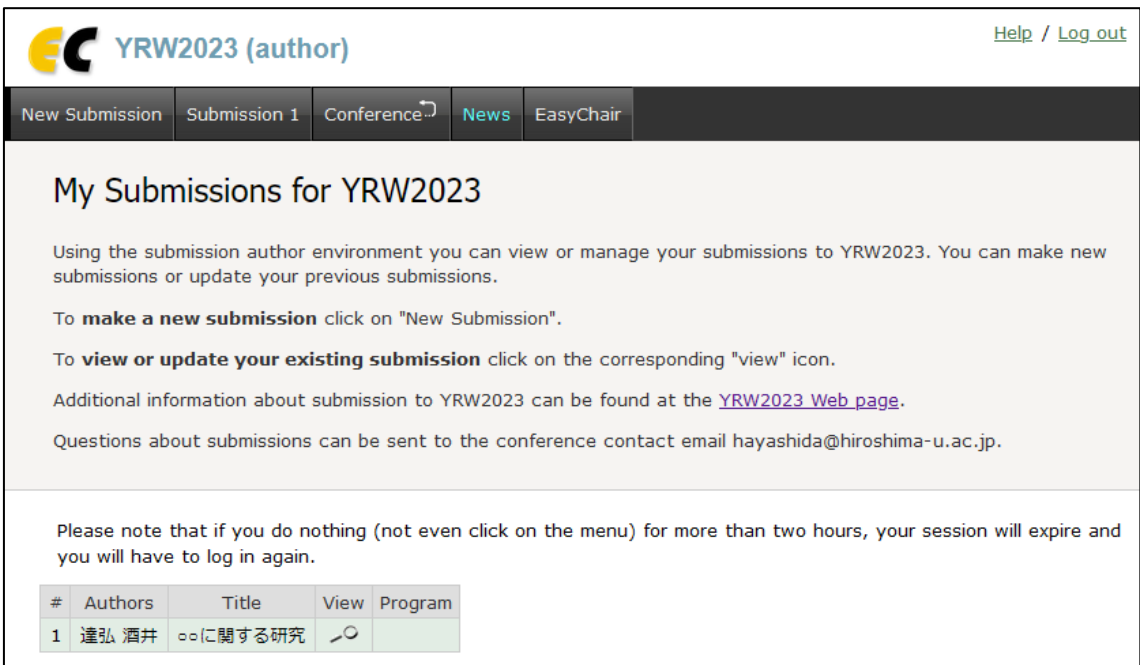

(2)以下の画面が表示されます.画面右上のメニューから,修正したい内容 をクリックしてください.

※ 原稿提出期間中は,何度でも登録情報および原稿ファイル,Copyright フォ ームは何度でも修正可能です.

Update information:発表情報

Update authors:著者情報

Update(Add) files:発表原稿と Copyright フォーム

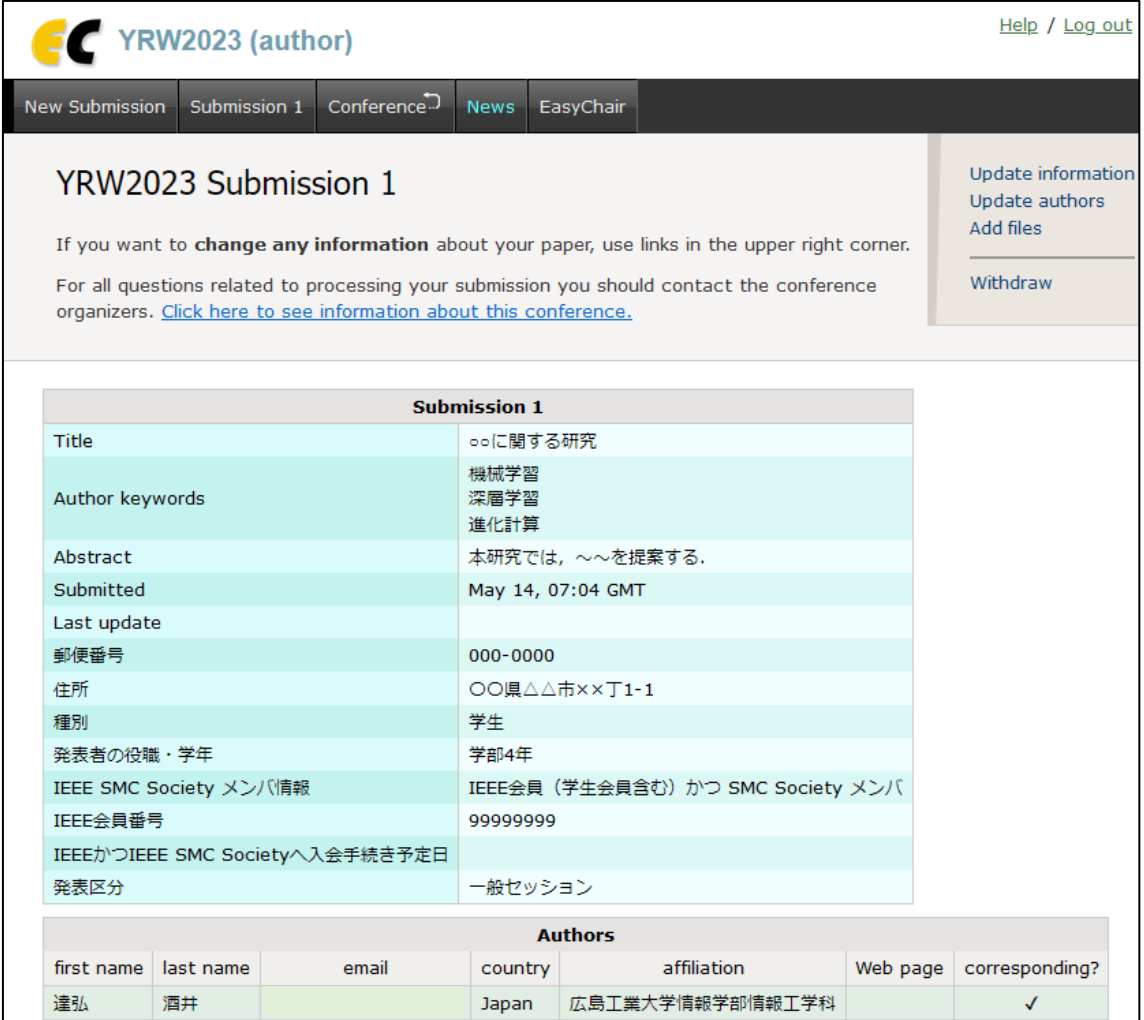

(2.1) Update information をクリックすると、以下の画面が表示されます. 内容 を変更しましたら,画面下の Update Information をクリックしてください.

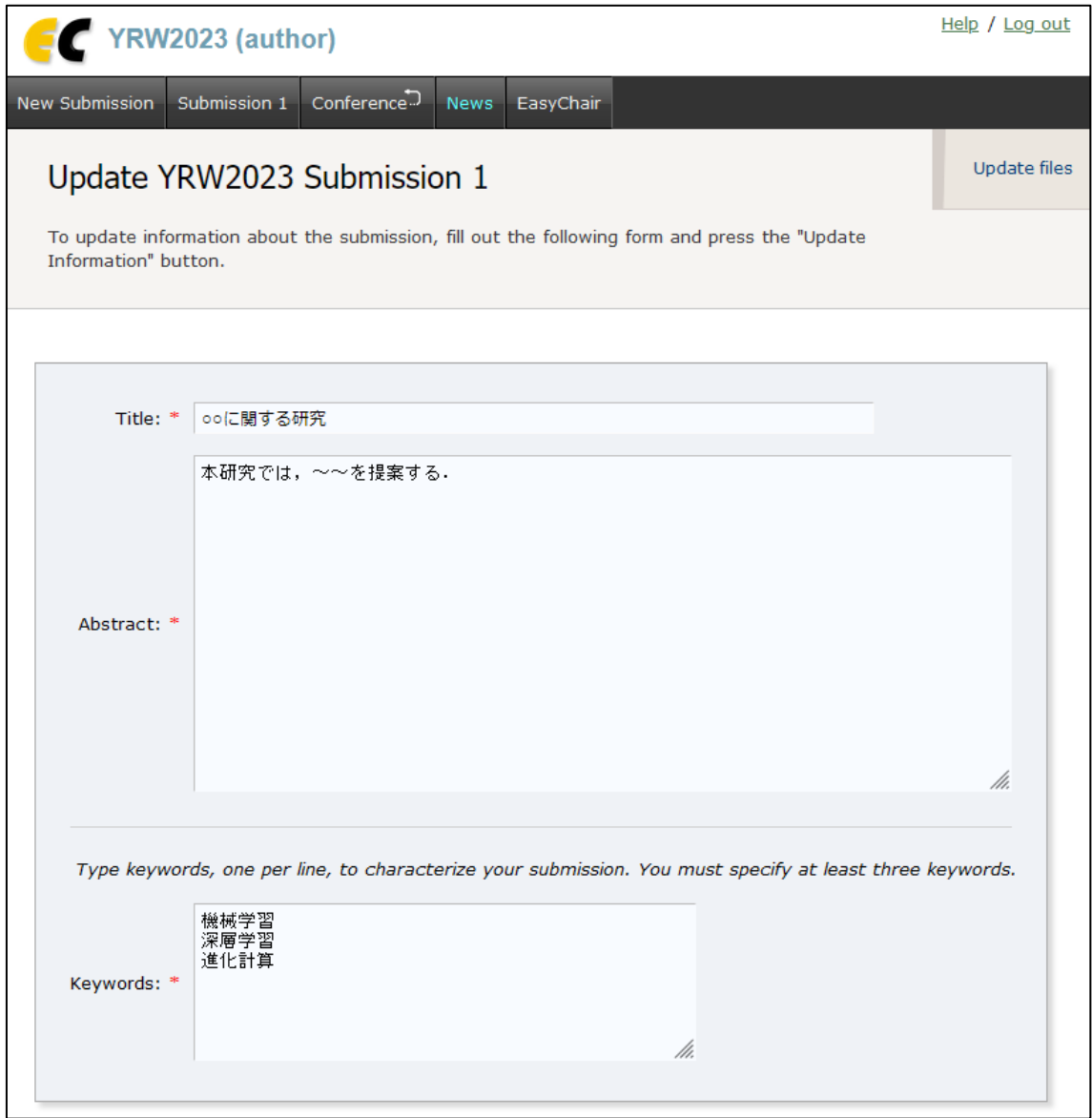

(2.2) Update authors をクリックすると, 以下の画面が表示されます. 下の表 から、修正したい内容をクリックすると入力欄が表示されます. 内容を変更し ましたら, Save をクリックしてください. 著者を消すには、表の delete?から× マークをクリックしてください.著者を追加するには,右上の Add new author をクリックしてください.

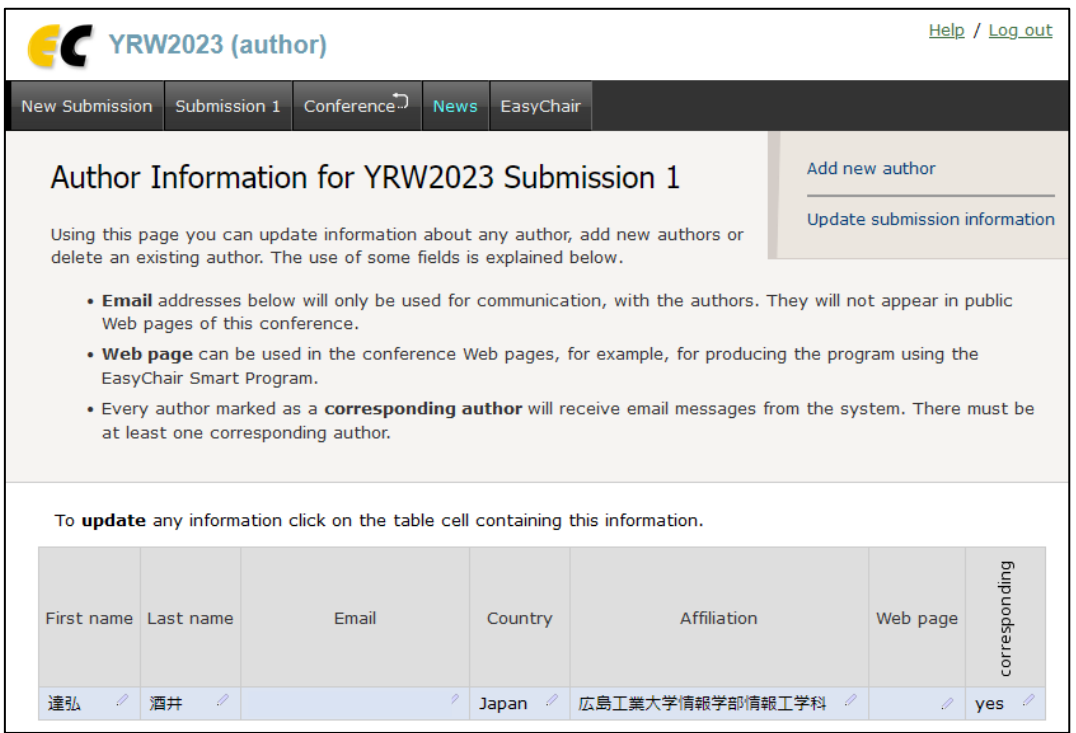

(2.3) Update files をクリックすると、以下の画面が表示されます. 参照から発 表原稿と Copyright フォームのファイルを選択し、Submit をクリックしてくだ さい.原稿提出締切日までに発表原稿と Copyright フォームを提出してくださ **い.** 

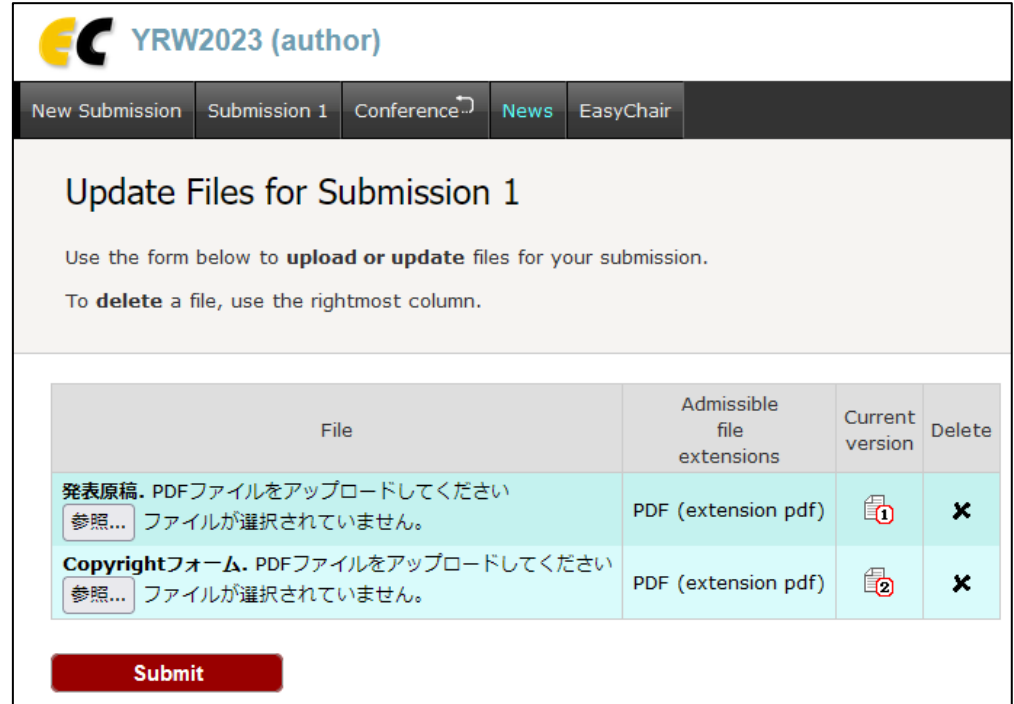